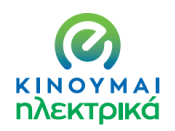

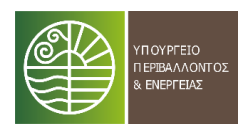

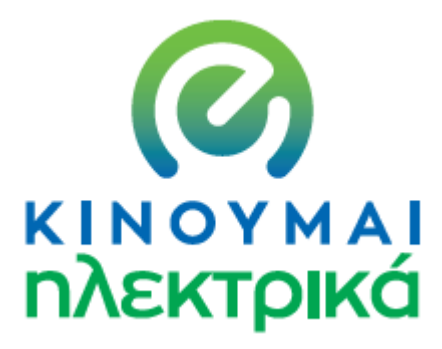

## **Δράση επιδότησης**

**ηλεκτροκίνητων οχημάτων** 

**δίκυκλων και ποδηλάτων**

## **ΟΔΗΓΙΕΣ ΠΡΟΣΒΑΣΗΣ ΚΑΙ ΥΠΟΒΟΛΗΣ ΑΙΤΗΣΗΣ ΣΥΜΜΕΤΟΧΗΣ**

**ΑΥΓΟΥΣΤΟΣ 2020**

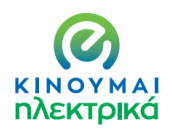

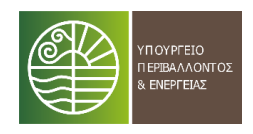

#### **ΟΔΗΓΙΕΣ ΥΠΟΒΟΛΗΣ ΑΙΤΗΣΗΣ ΣΥΜΜΕΤΟΧΗΣ ΣΤΗΝ ΔΡΑΣΗ ΚΙΝΟΥΜΑΙ ΗΛΕΚΤΡΙΚΑ**

#### **1. ΕΓΓΡΑΦΗ ΣΤΗΝ ΗΛΕΚΤΡΟΝΙΚΗ ΠΛΑΤΦΟΡΜΑ**

Η εγγραφή μπορεί να γίνει με δυο τρόπους :

#### **α. Με κωδικούς taxisnet**

#### ΚΙΝΟΥΜΑΙΗΛΕΚΤΡΙΚΑ

Κινούμαι Ηλεκτρικά

#### Περιοχή χρηστών

Σας ενημερώνουμε ότι η έκδοση είναι beta και η πλατφόρμα βρίσκεται υπ να δέχεται υποβολές αιτήσεων από τις 24 Αυγούστου 2020. Παρακαλείστε προσωπικών σας στοιχείων έως την 24η Αυγούστου.

THA. 2131513640 2131513643 2131513797 2131513128 2131513139 EMAIL: support.kinoumeilektrika@prv.ypeka.gr

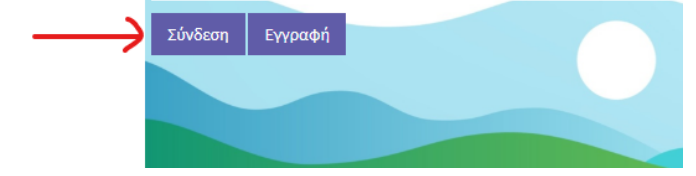

**Πατάτε το πλήκτρο ΣΥΝΔΕΣΗ**

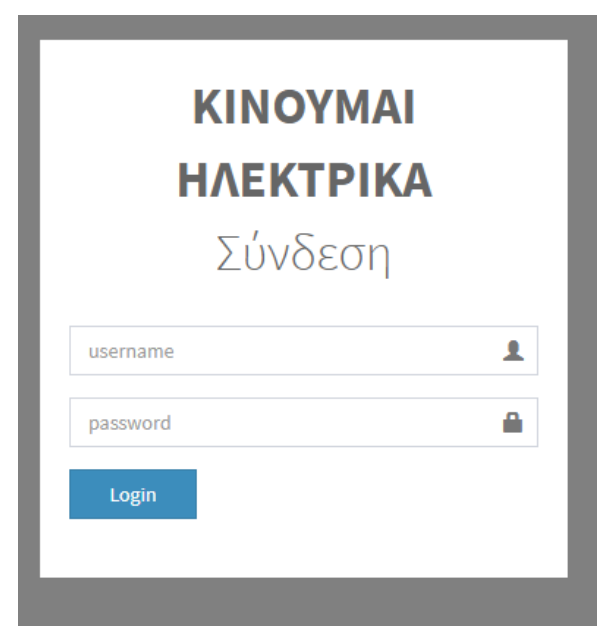

**Πληκτρολογείτε τους κωδικούς σας και πατάτε «LOGIN»** 

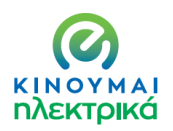

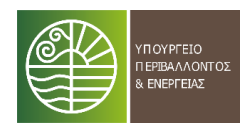

#### **β. Με στοιχεία εγγραφής**

#### **KINOYMAIHAEKTPIKA**

#### Κινούμαι Ηλεκτρικά

#### Περιοχή χρηστών

Σας ενημερώνουμε ότι η έκδοση είναι beta και η πλατφόρμα βρίσκεται υπ<br>να δέχεται υποβολές αιτήσεων από τις 24 Αυγούστου 2020. Παρακαλείστε προσωπικών σας στοιχείων έως την 24η Αυγούστου.

#### THA. 2131513640 2131513643 2131513797 2131513128 2131513139

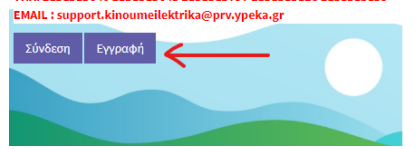

#### **Πατήστε το πλήκτρο εγγραφή**

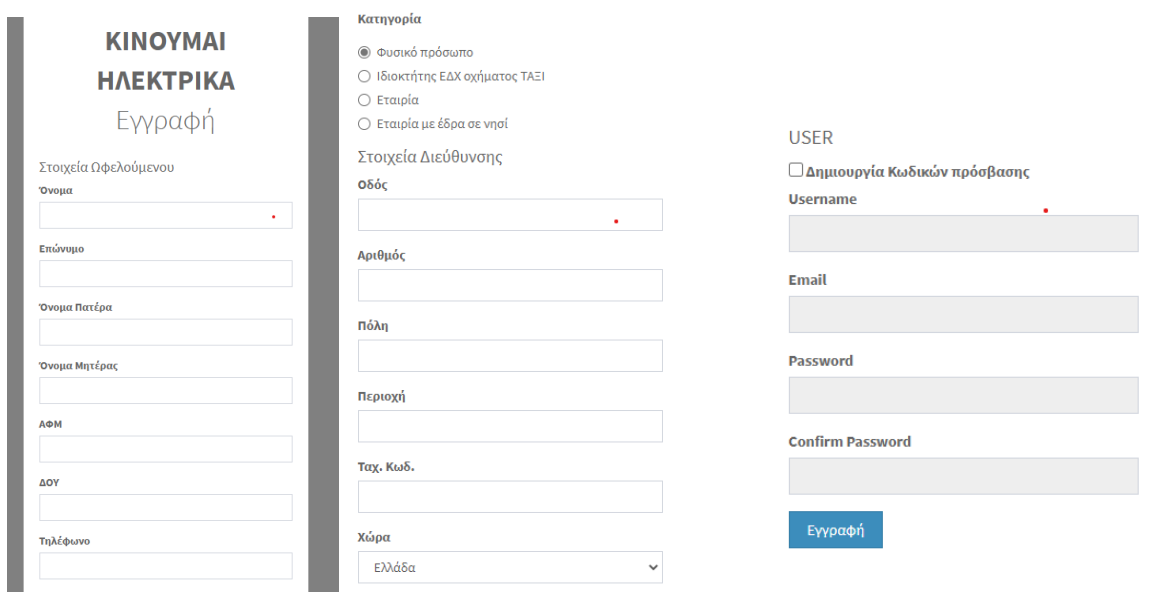

**Συμπληρώνετε τα στοιχεία σας και δηλώνετε τους κωδικούς σας και στην συνέχεια πατάτε ΕΓΓΡΑΦΗ . Βάζετε τους κωδικούς που δηλώσατε και πατάτε LOGIN**

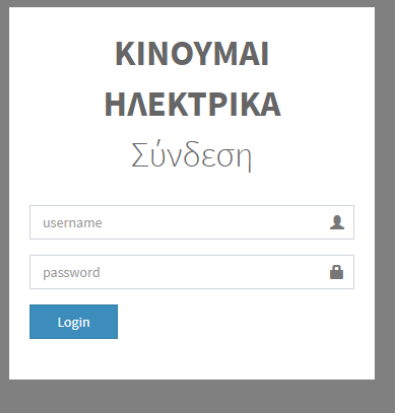

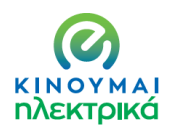

# ΥΠΟΥΡΓΕΙΟ<br>ΠΕΡΙΒΑΛΛΟΝΤΟΣ<br>& ΕΝΕΡΓΕΙΑΣ

#### **Δράση επιδότησης ηλεκτροκίνητων οχημάτων δίκυκλων και ποδηλάτων**

#### **γ. Μέσω του [www.gov.gr](http://www.gov.gr/)**

[https://www.gov.gr/ipiresies/polites-kai-kathemerinoteta/periballon-kai-poioteta-zoes/kinoumai](https://www.gov.gr/ipiresies/polites-kai-kathemerinoteta/periballon-kai-poioteta-zoes/kinoumai-elektrika)[elektrika](https://www.gov.gr/ipiresies/polites-kai-kathemerinoteta/periballon-kai-poioteta-zoes/kinoumai-elektrika)

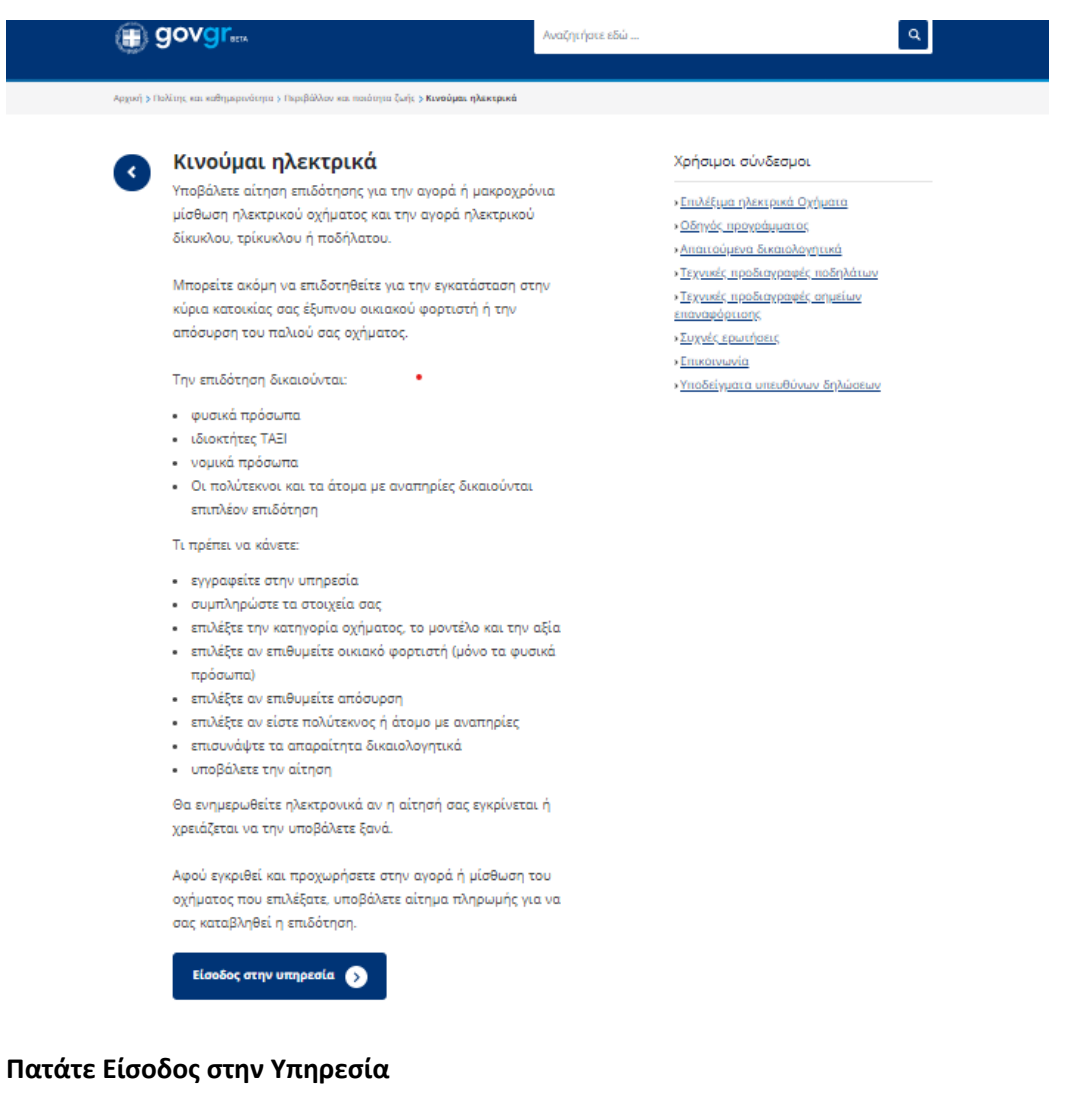

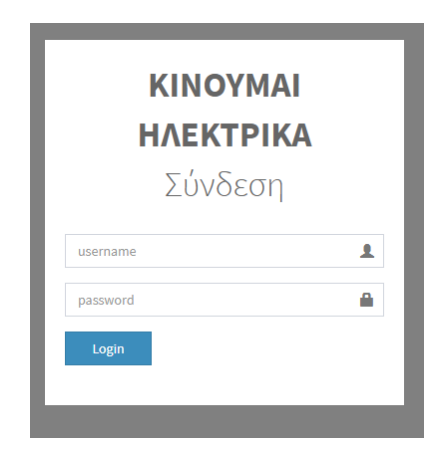

**Πληκτρολογείτε τους κωδικούς του taxisnet και στην συνέχεια LOGIN**

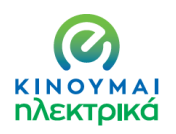

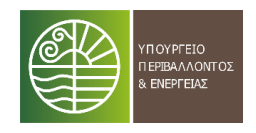

#### **2. ΠΕΡΙΒΑΛΛΟΝ ΕΡΓΑΣΙΑΣ ΚΑΙ ΥΠΟΒΟΛΗΣ ΤΗΣ ΑΙΤΗΣΗΣ**

Εφόσον έχετε ολοκληρώσει την διαδικασία του LOGIN εισέρχεστε στο περιβάλλον της πλατφόρμας προκειμένου να συμπληρώσετε τα πεδία που αφορούν το όχημα της επιλογής σας, την επιλογή απόσυρσης, την επιλογή «έξυπνου» οικιακού φορτιστή (μόνον φυσικά πρόσωπα) και την ειδική κατηγορία εφόσον εντάσσεστε σε κάποια από αυτές που προβλέπονται.

#### **2.1.ΦΥΣΙΚΑ ΠΡΟΣΩΠΑ ΜΗ ΑΣΚΟΥΝΤΑ ΕΠΙΧΕΙΡΗΜΑΤΙΚΗ ΔΡΑΣΤΗΡΙΟΤΗΤΑ**

Τα φυσικά πρόσωπα δικαιούνται την επιλογή ενός αμιγώς ηλεκτρικού Ι.Χ. ή ενός δικύκλου/τρικύκλου ή ενός ηλεκτρικού ποδηλάτου. Επιπλέον σε περίπτωση αγοράς ηλεκτρικού ΙΧ δικαιούνται να επιλέξουν φορτιστή και απόσυρση.

**ΠΡΟΣΟΧΗ: Η απόσυρση αφορά όχημα ίδιας κατηγορίας με αυτό που έχει επιλεγεί προς επιδότηση(**πχ δεν μπορεί να αποσυρθεί αυτοκίνητο για την επιδότηση δικύκλου)

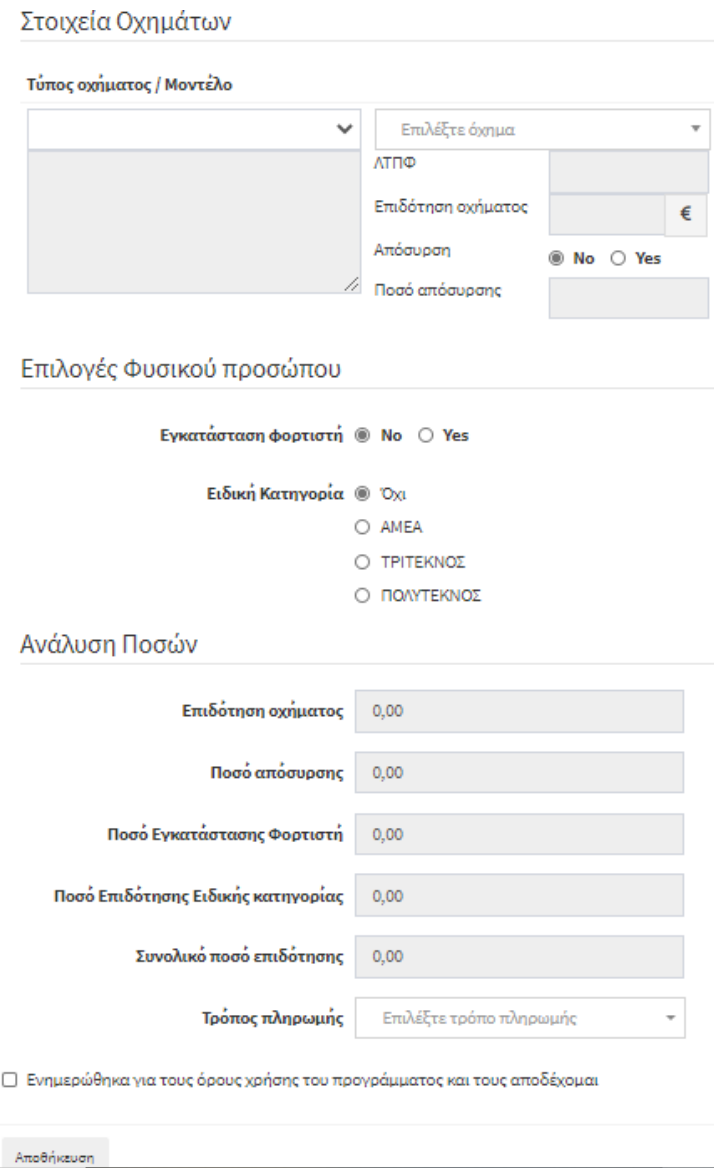

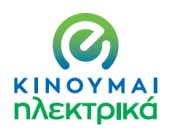

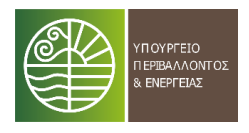

✓ **Επιλογή Ι.Χ.** 

#### Επιλέγετε το «Ι.Χ. επιβατικά Αυτοκίνητα (Μ1 ΒEV)

Στοιχεία Οχημάτων

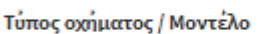

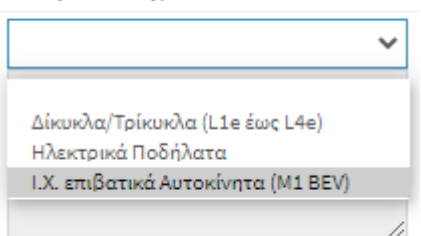

#### Στο διπλανό ακριβώς πλαίσιο επιλέγετε ΗΛΕΚΤΡΙΚΟ ΑΥΤΟΚΙΝΗΤΟ

#### Τύπος οχήματος / Μοντέλο

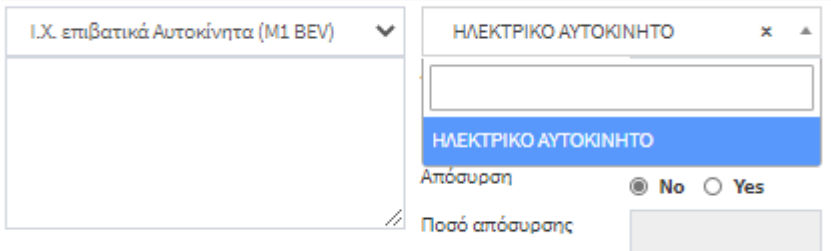

Στην συνέχεια γράφετε το μοντέλο που έχετε επιλέξει ΚΑΙ την τιμή όπως αναγράφεται στην προσφορά που έχετε λάβει (**χωρίς τον ΦΠΑ)** :

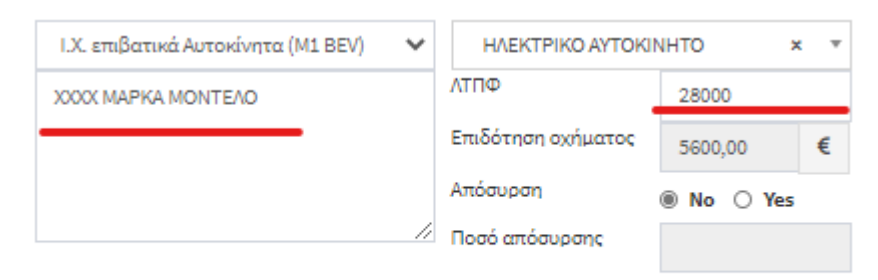

Αυτόματα υπολογίζεται το ποσό της επιδότησης που δικαιούστε.

Εφόσον επιθυμείτε απόσυρση οχήματος , επιλέγετε No/Yes και συμπληρώνεται αυτόματα το ποσό :

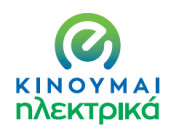

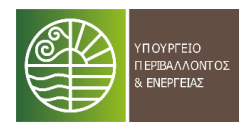

#### Τύπος οχήματος / Μοντέλο

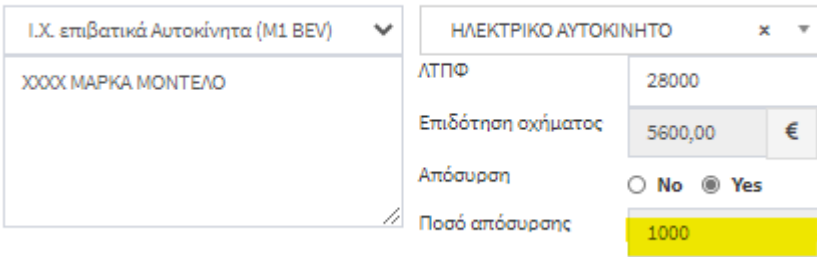

Στην συνέχεια δηλώνετε επιλογές φορτιστή και ειδικής κατηγορίας και υπολογίζονται αυτόματα τα επι μέρους ποσά επιδότησης καθώς και το συνολικό.

Επιλέγετε τον τρόπο πληρωμής

Δηλώνετε ότι έχετε ενημερωθεί για τους όρους του προγράμματος και τους αποδέχεστε

Πατάτε αποθήκευση

Επιλογές Φυσικού προσώπου

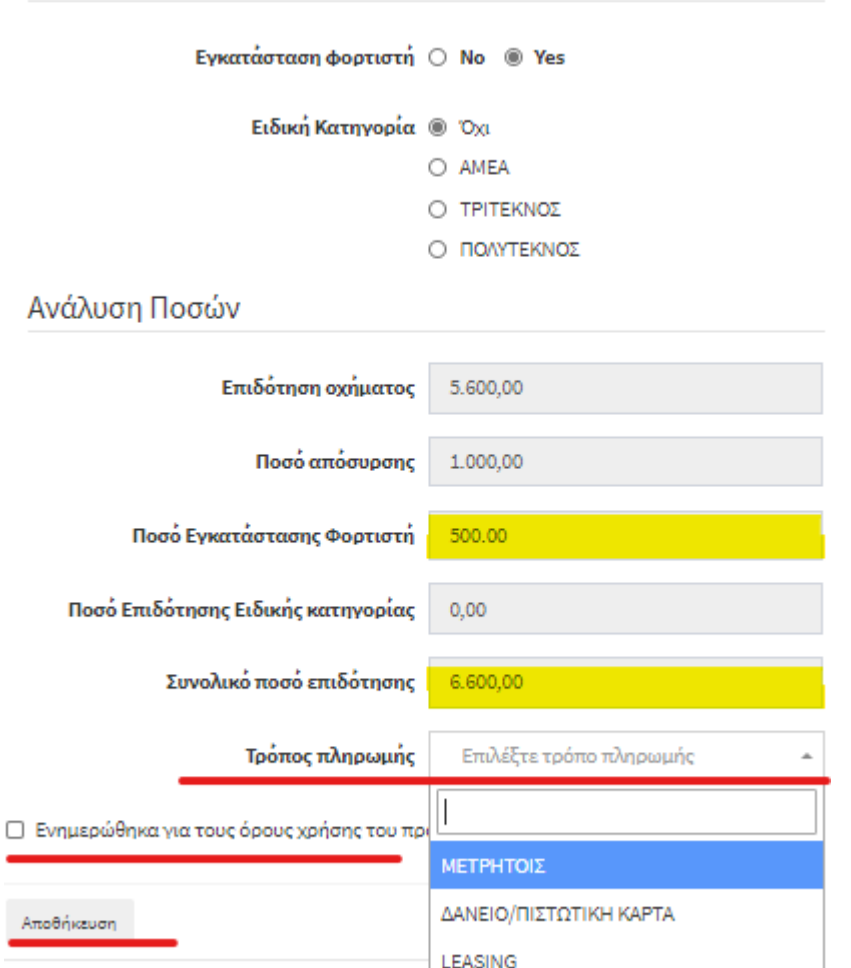

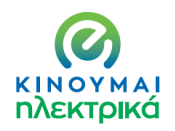

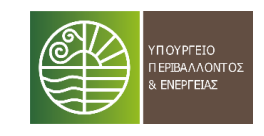

Με το πάτημα του πλήκτρου αποθήκευση σας ανοίγει δεξιά πλαίσιο για την υποβολή των απαιτούμενων δικαιολογητικών :

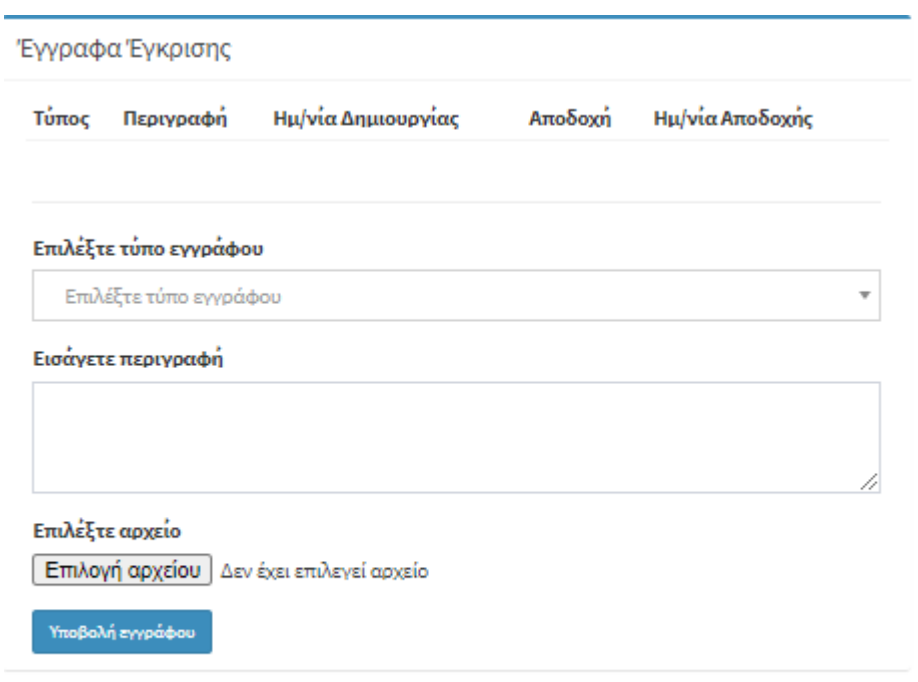

Κάνοντας scroll down στο πλαίσιο **Επιλέξτε Τύπο Εγγράφου** επιλέγετε το αντίστοιχο δικαιολογητικό :

#### Επιλέξτε τύπο εγγράφου

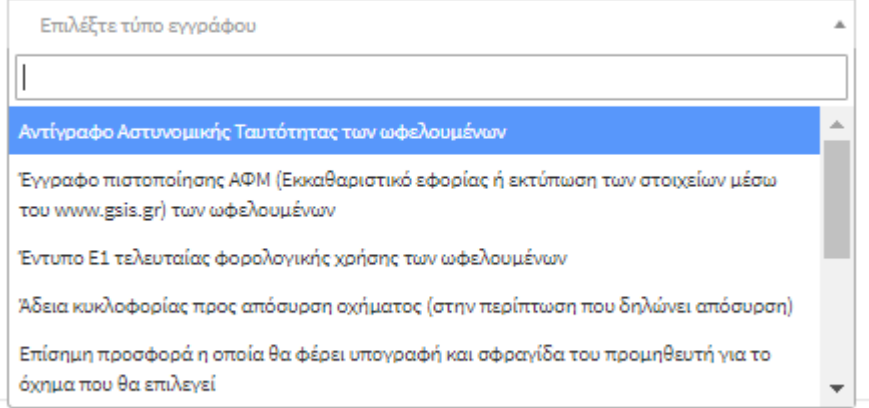

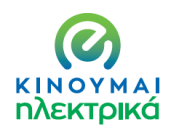

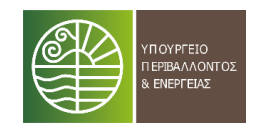

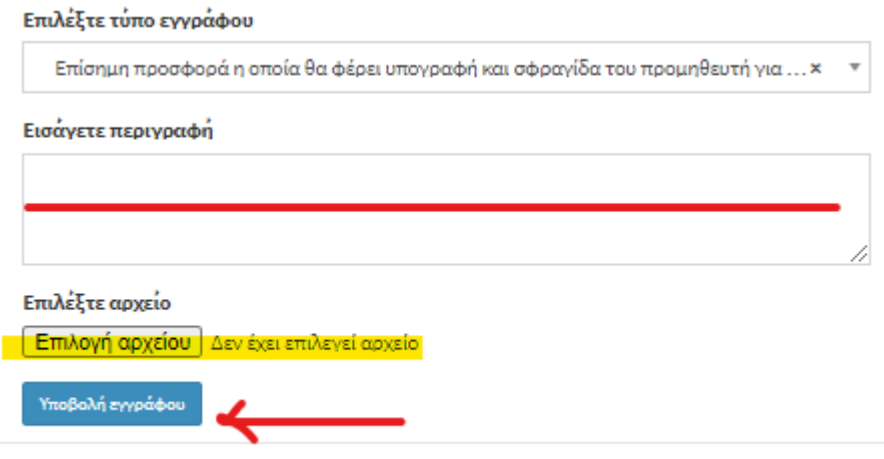

Έχοντας επιλέξει τον τύπο εγγράφου, εισάγετε περιγραφή (πχ προσφορά, Αστ. Ταυτότητα κλπ), επιλέγετε το αρχείο και πατάτε **Υποβολή Εγγράφου**

Όταν έχετε ολοκληρώσει αυτή τη διαδικασία για κάθε έγγραφο ,πατάτε **Υποβολή** 

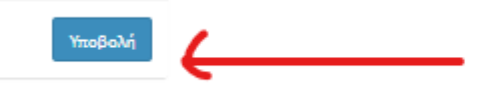

#### **Η διαδικασία ολοκληρώθηκε και λαμβάνετε τον κωδικό της αίτησης σας :**

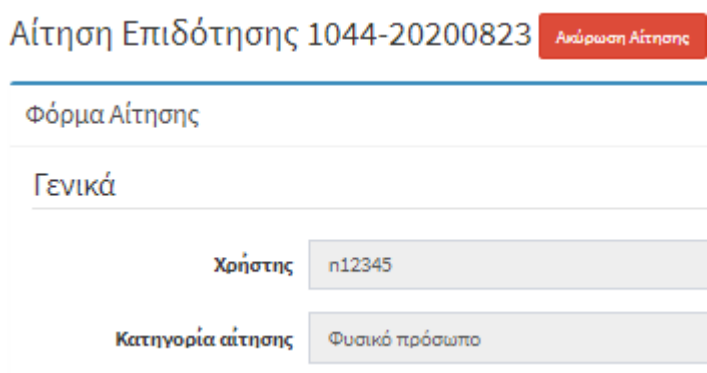

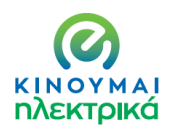

#### ✓ **Επιλογή Δικύκλου/Τρικύκλου**

#### **Ακολουθείτε την ίδια διαδικασία με την διαφορά ότι επιλέγετε δίκυκλο/τρίκυκλο**

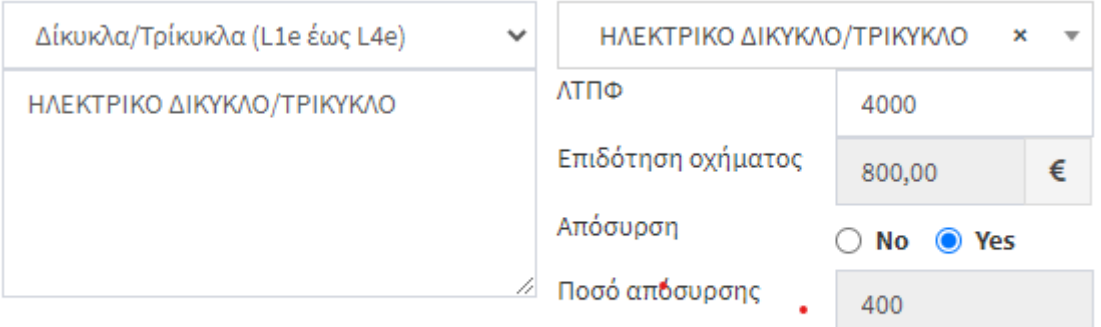

## Επιλογές Φυσικού προσώπου

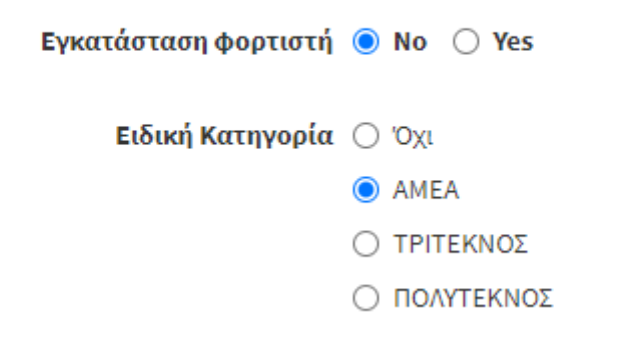

**Συνεχίζετε όπως παραπάνω.** 

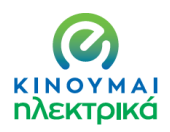

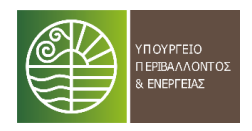

#### ✓ **Επιλογή Ποδηλάτου**

#### **Ακολουθείτε την ίδια διαδικασία με την διαφορά ότι επιλέγετε Ηλεκτρικό Ποδήλατο**

#### Τύπος οχήματος / Μοντέλο

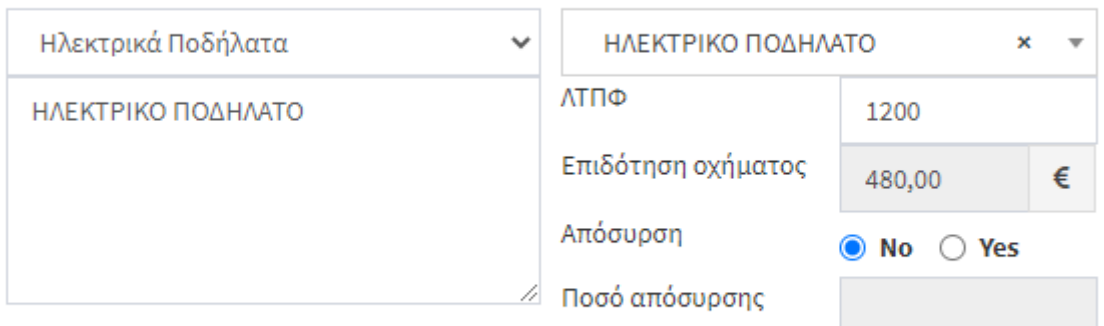

## Επιλογές Φυσικού προσώπου

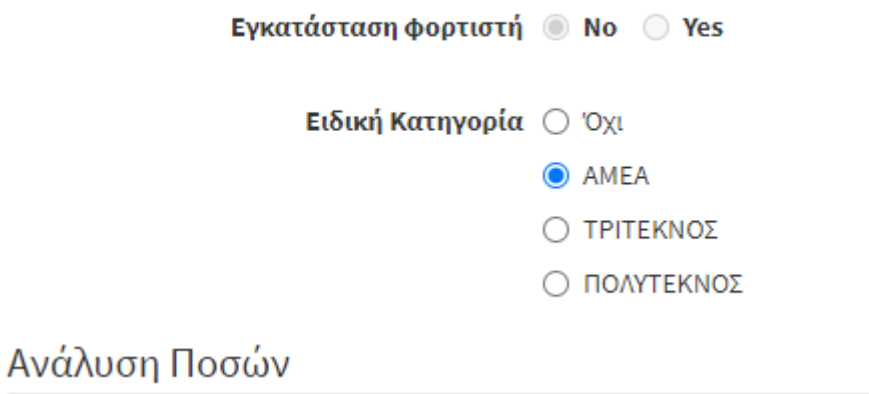

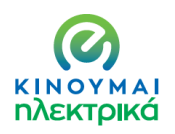

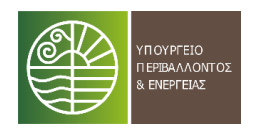

#### **2.2.ΕΔΧ – ΤΑΞΙ**

Σε ότι αφορά την κατηγορία των ΕΔΧ ΤΑΞΙ , οι δυνατότητες που παρέχονται είναι δυο :

- Αμιγώς ηλεκτρικά οχήματα
- Υβριδικά οχήματα εξωτερικής φόρτισης χαμηλών εκπομπών (έως 50γρ/χλμ)

#### **Επιπλέον η απόσυρση δεν είναι προαιρετική αλλά υποχρεωτική.**

#### **Ισχύει η επιπλέον επιδότηση για τις ειδικές κατηγορίες.**

Αρχικά επιλέγετε τον τύπο του οχήματος (ΒΕV , PHEV) :

#### Τύπος οχήματος / Μοντέλο

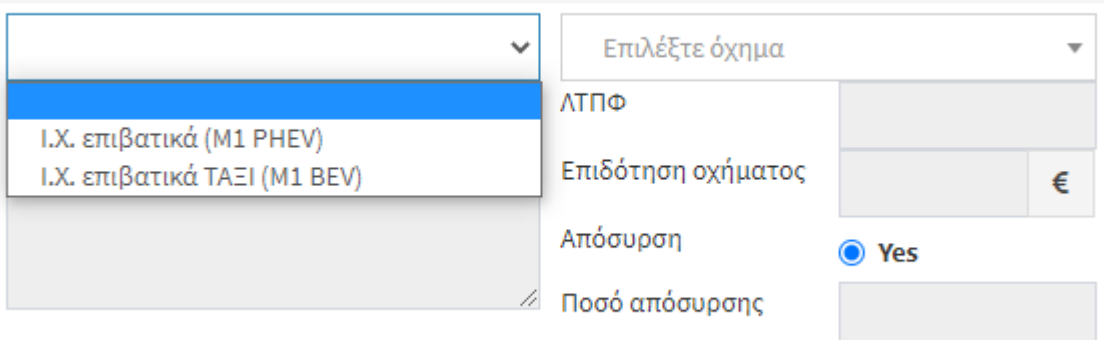

#### Στην συνέχεια επιλέγετε ΗΛΕΚΤΡΙΚΟ/ΥΒΡΙΔΙΚΟ ΤΑΞΙ

#### Τύπος οχήματος / Μοντέλο

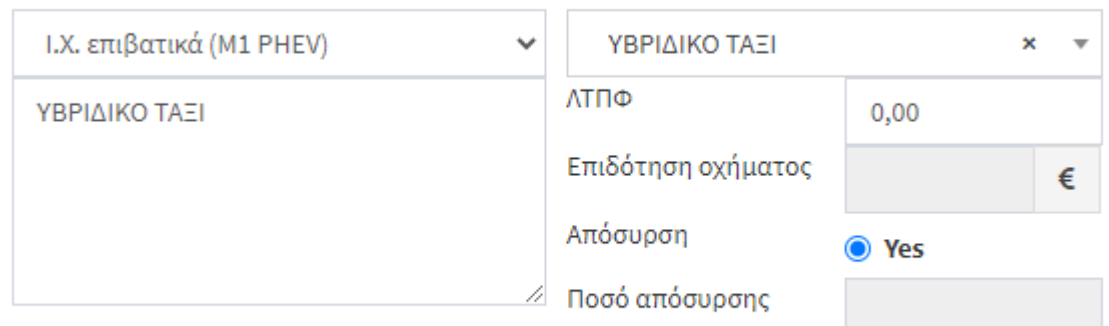

 $\Gamma = \Delta \cup \{L_1, L_2, \ldots, L_m\}$ 

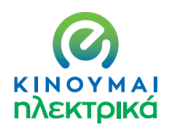

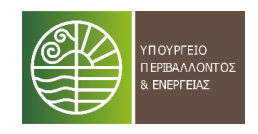

#### Τύπος οχήματος / Μοντέλο

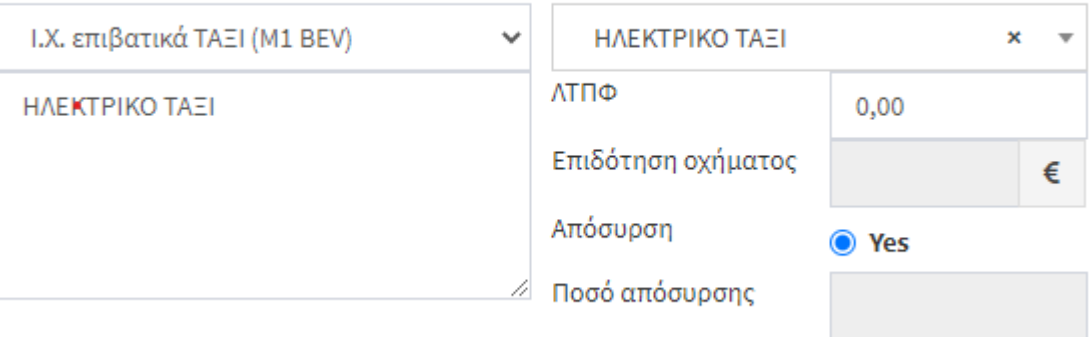

Στην συνέχεια γράφετε το μοντέλο επιλογής σας και την αξία (ΛΠΤΦ) όπως αυτή αναγράφετε στην προσφορά που έχετε και επισυνάπτετε .Υπολογίζεται αυτόματα η επιδότηση σας . Πιέζοντας το YES υπολογίζεται αυτόματα και το ποσό των 2.500€ που αντιστοιχεί στην υποχρεωτική απόσυρση.

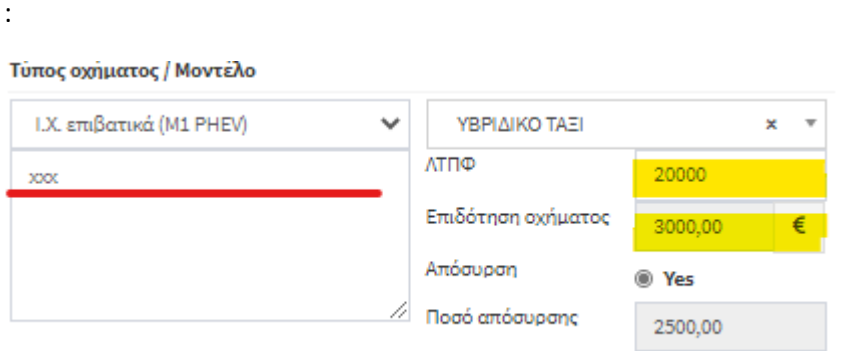

Στην συνέχεια δηλώνετε εάν ανήκετε σε ειδική κατηγορία :

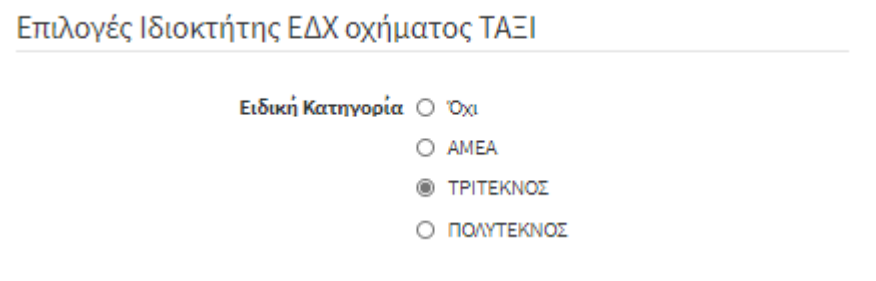

Τέλος, εμφανίζεται ο αυτόματος υπολογισμός του συνολικού ποσού επιδότησης και επιλέγετε τον τρόπο πληρωμής/αγοράς/μίσθωσης:

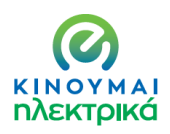

#### Ανάλυση Ποσών

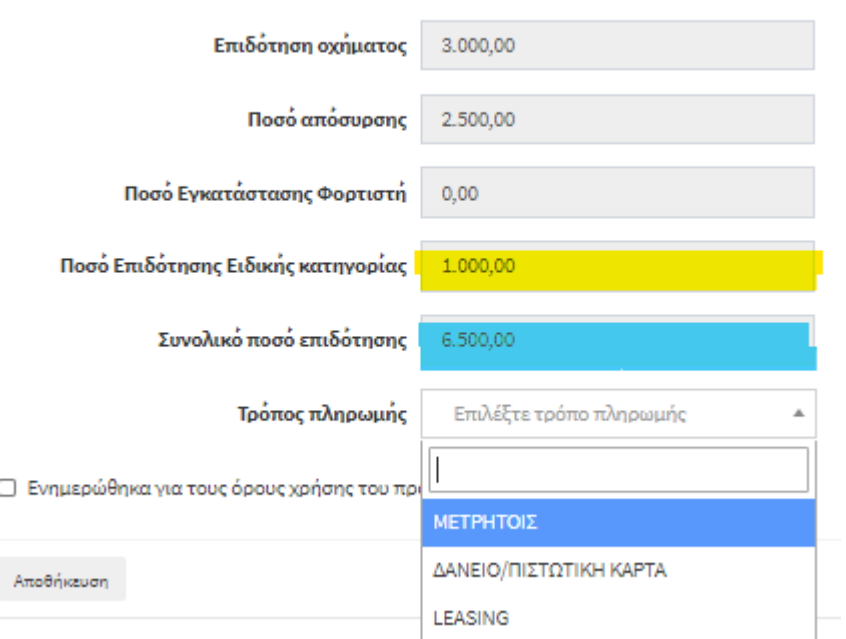

Στην συνέχεια επιλέγετε το πλαίσιο «Ενημερώθηκα για τους όρους χρήσης του προγράμματος και τους αποδέχομαι» και πατάτε **Αποθήκευση:**

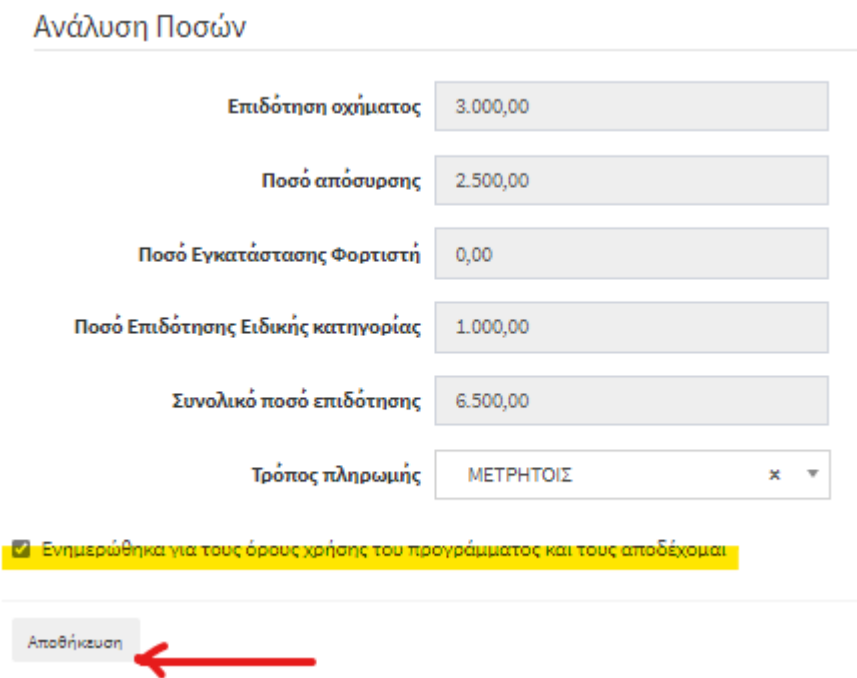

Με το πάτημα του πλήκτρου αποθήκευση σας ανοίγει δεξιά πλαίσιο για την υποβολή των απαιτούμενων δικαιολογητικών :

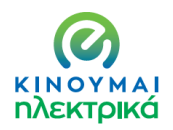

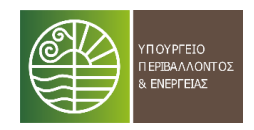

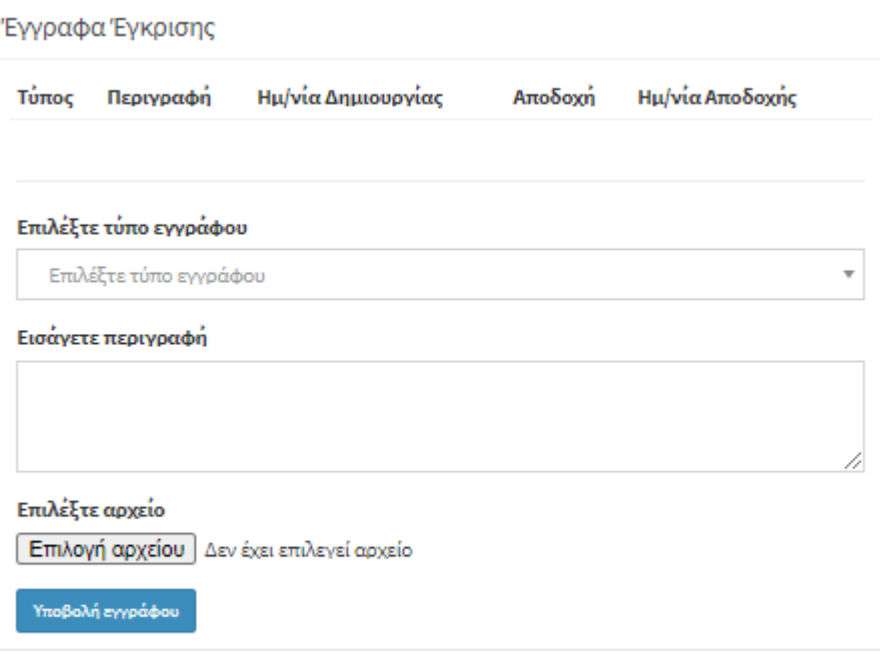

### Κάνοντας scroll down στο πλαίσιο **Επιλέξτε Τύπο Εγγράφου** επιλέγετε το αντίστοιχο δικαιολογητικό :

#### Επιλέξτε τύπο εγγράφου

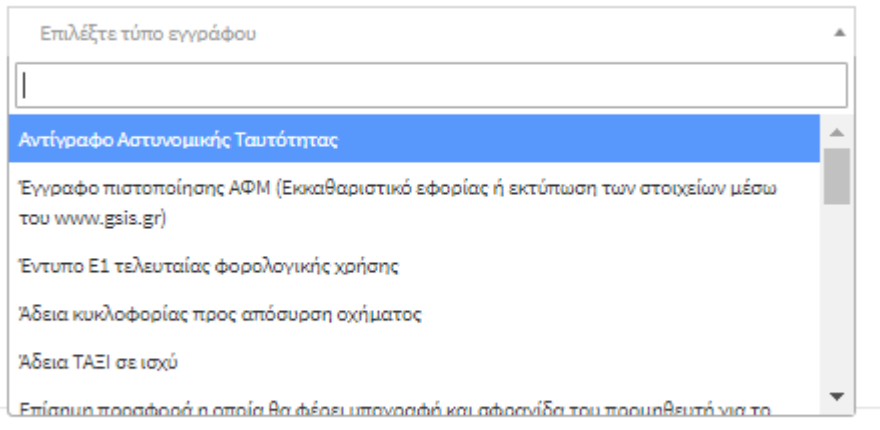

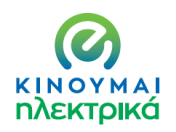

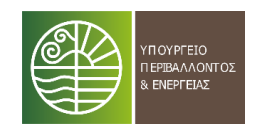

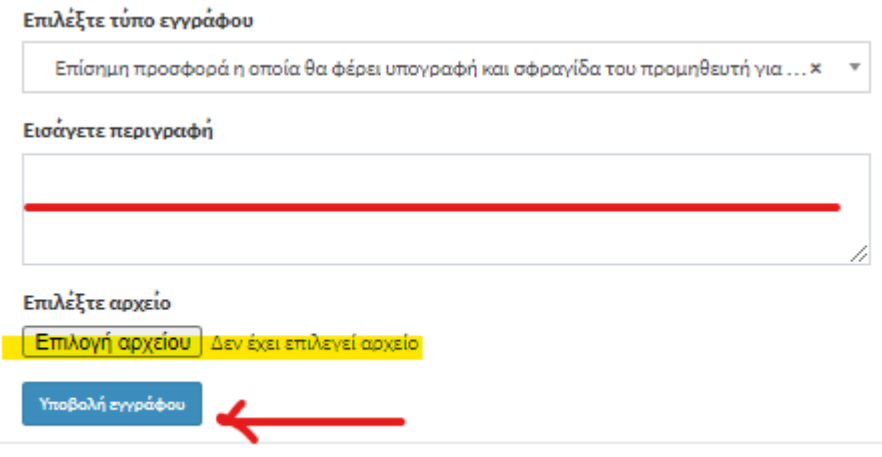

Έχοντας επιλέξει τον τύπο εγγράφου, εισάγετε περιγραφή (πχ προσφορά, Αστ. Ταυτότητα κλπ), επιλέγετε το αρχείο και πατάτε **Υποβολή Εγγράφου**

Όταν έχετε ολοκληρώσει αυτή τη διαδικασία για κάθε έγγραφο ,πατάτε **Υποβολή** 

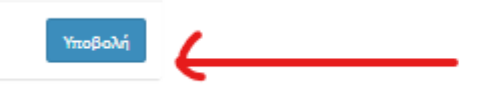

**Η διαδικασία ολοκληρώθηκε και λαμβάνετε τον κωδικό της αίτησης σας :**

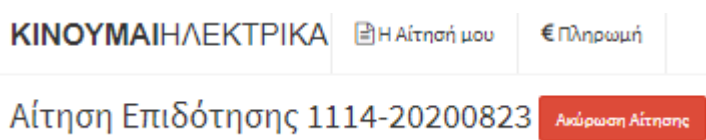

#### **2.3.ΕΤΑΙΡΙΕΣ (Ατομικές, ΑΕ, ΟΕ,ΕΕ,ΕΠΕ, ΙΚΕ, ΚΟΙΝΣΕΠ ….)**

Οι εταιρίες έχουν τις παρακάτω δυνατότητες :

- 1. Αμιγώς ηλεκτρικού Ι.Χ. επιβατικού οχήματος
- 2. Δικύκλου/ Τρικύκλου
- 3. Αμιγώς ηλεκτρικού ελαφρού επαγγελματικού οχήματος χαμηλών εκπομπών (έως 50γρ/χλμ)
- 4. Plug in υβριδικού ελαφρού επαγγελματικού οχήματος χαμηλών εκπομπών (έως 50γρ/χλμ)

Επιπλέον προαιρετικά δηλώνεται η απόσυρση έως ενός αυτοκινήτου και έως ενός δικύκλου.

Οι εταιρίες δικαιούνται έως τριών οχημάτων ενώ αυτές που δραστηριοποιούνται σε νησιωτικούς δήμους οι επιλογές ανέρχονται στα έξι (6) οχήματα.

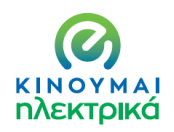

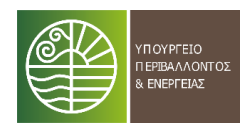

#### Αρχικά επιλέγετε τον τύπο του οχήματος (ΒΕV , PHEV) :

### Στοιχεία Οχημάτων

#### Τύπος οχήματος / Μοντέλο

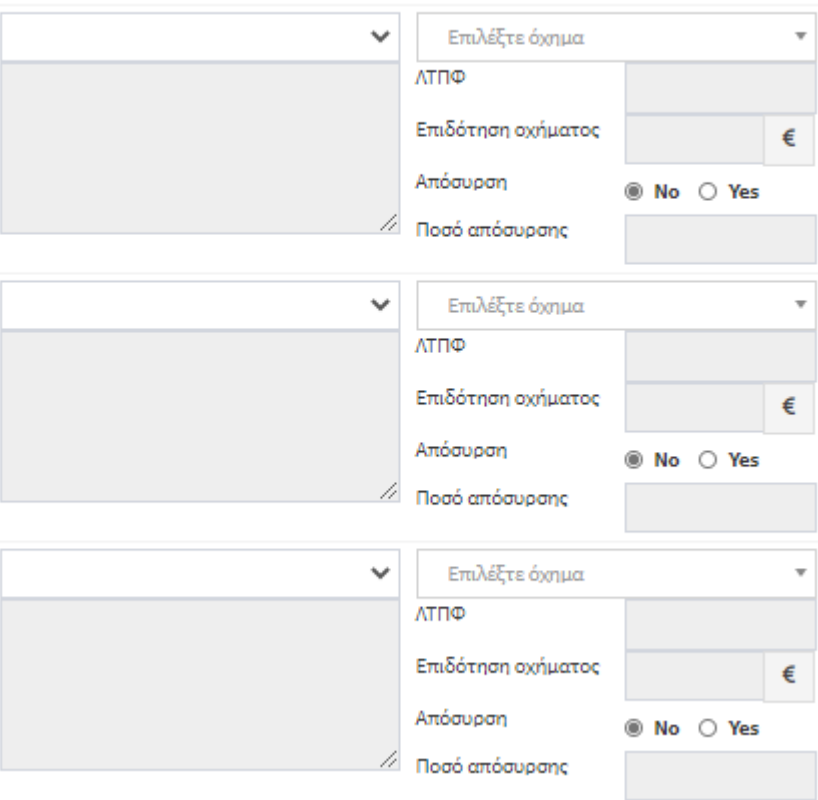

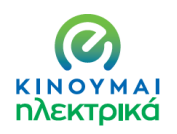

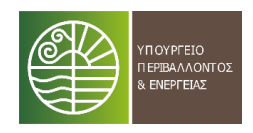

#### Τύπος οχήματος / Μοντέλο

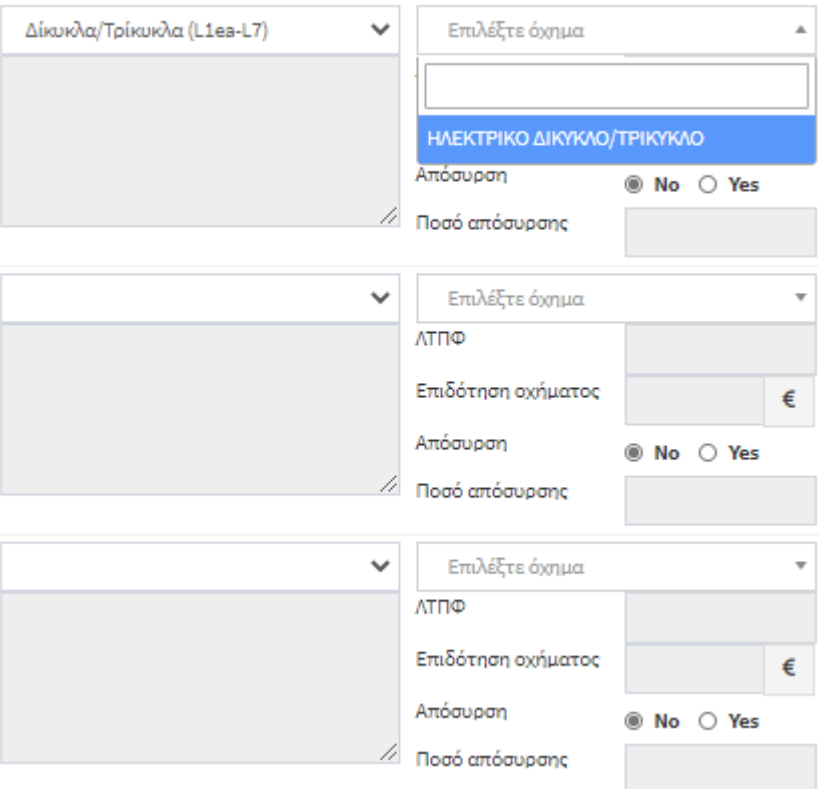

#### Τύπος οχήματος / Μοντέλο

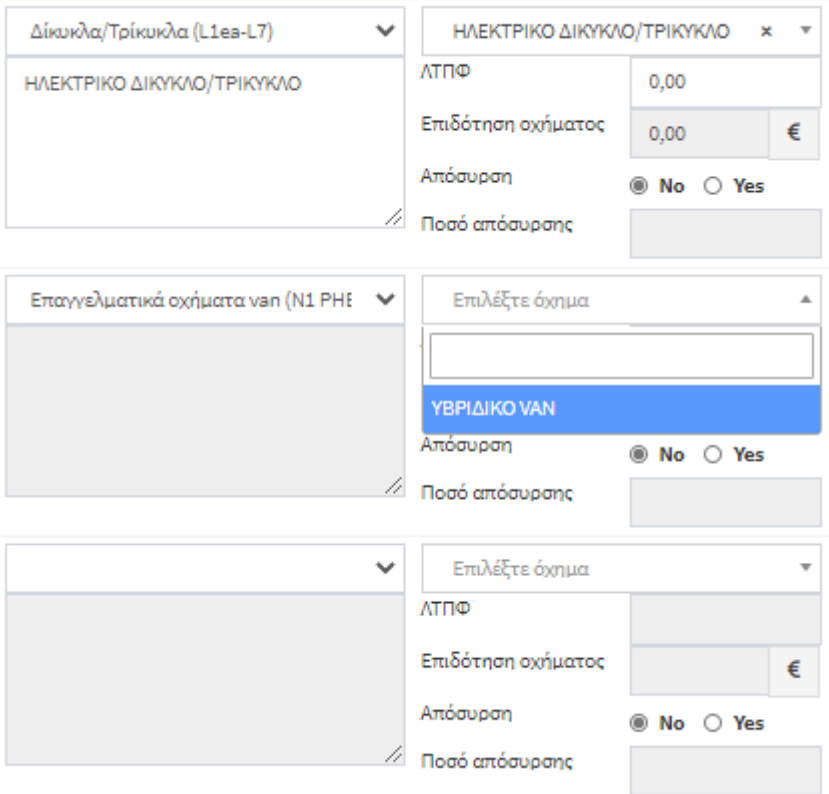

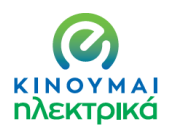

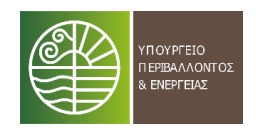

### Στοιχεία Οχημάτων

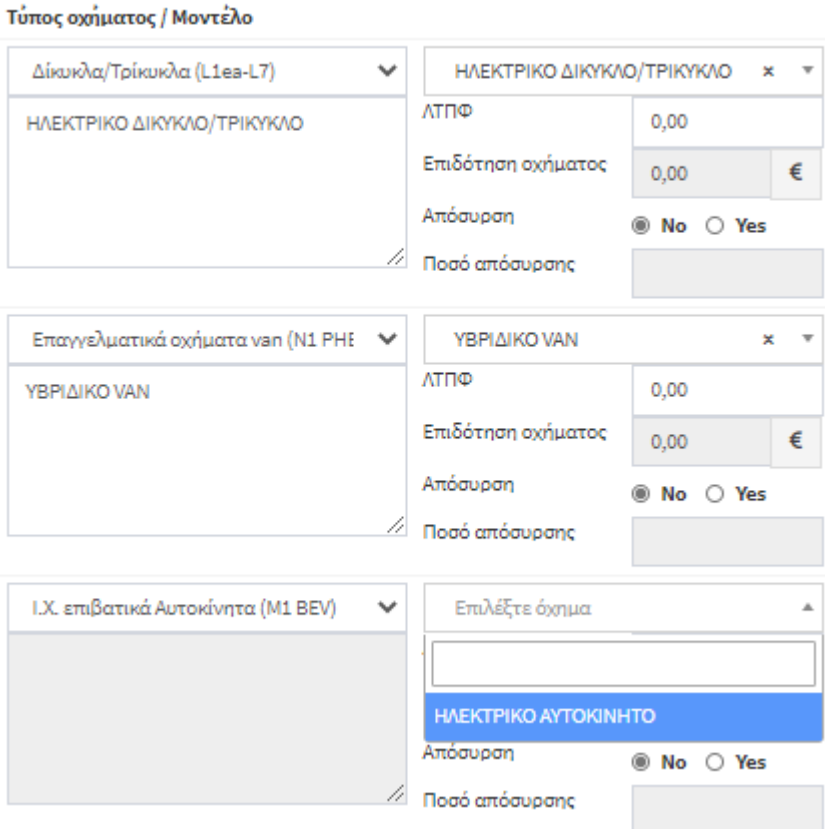

Σε κάθε επιλογή οχήματος συμπληρώνετε τον τύπο και το μοντέλο και γράφετε την αξία όπως αυτή περιγράφεται στην προσφορά που υποβάλλετε συνημμένη.

Συμπληρώνετε εάν επιθυμείτε ή όχι απόσυρση

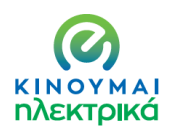

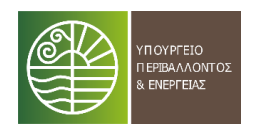

#### Τύπος οχήματος / Μοντέλο

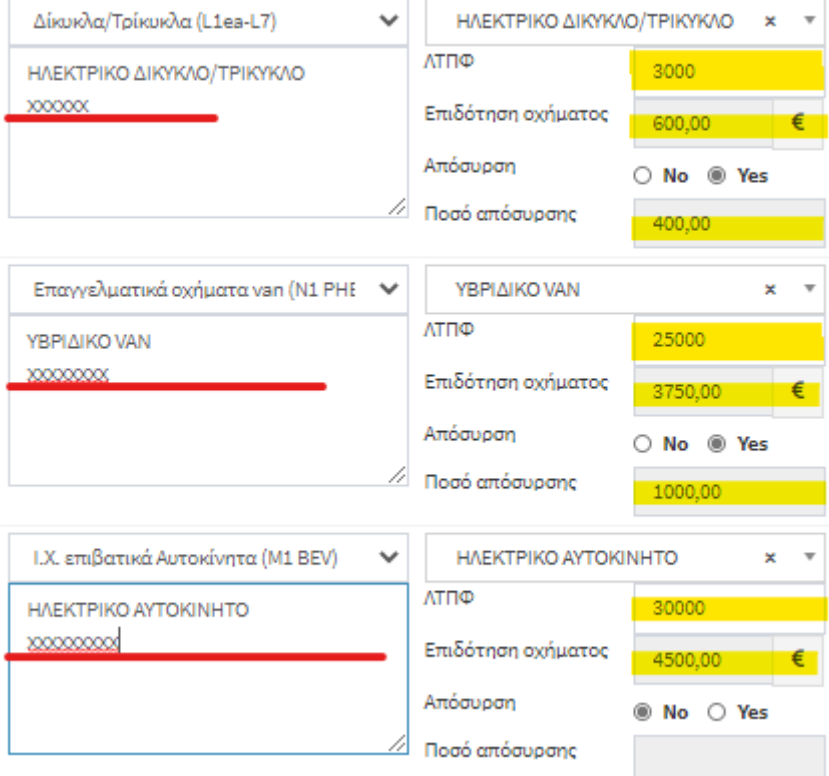

#### Η επιδότηση υπολογίζεται αυτόματα.

Στην συνέχεια ακολουθεί ο συγκεντρωτικός πίνακας των οχημάτων και της συνολικής επιδότησης και επιλέγετε τον τρόπο πληρωμής :

#### Ανάλυση Ποσών

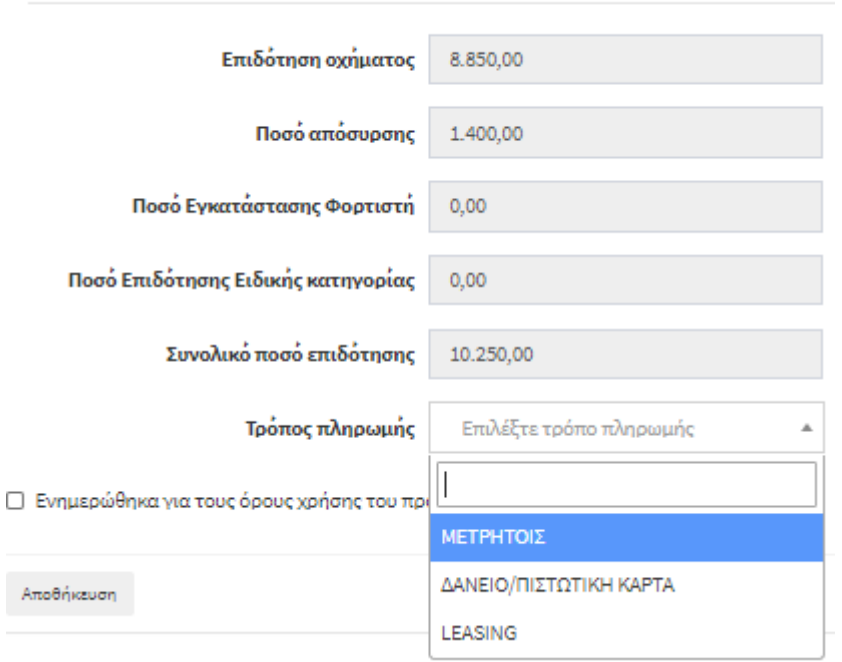

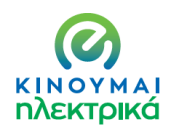

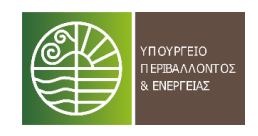

Τέλος, επιλέγετε το πλαίσιο **Ενημερώθηκα για τους όρους χρήσης του προγράμματος και τους αποδέχομαι** και πατάτε **Αποθήκευση**

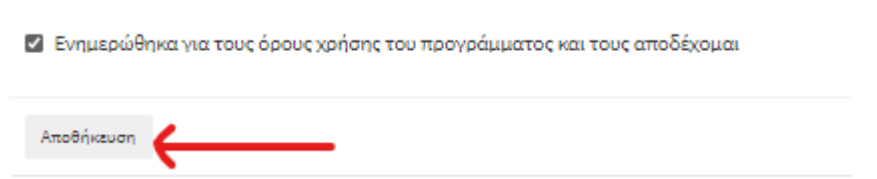

Μετά την αποθήκευση στο δεξί μέρος της οθόνης ανοίγει το πλαίσιο υποβολής των απαιτούμενων δικαιολογητικών και εγγράφων . Κάνοντας scroll down στο πλαίσιο **Επιλέξτε Τύπο Εγγράφου** επιλέγετε το αντίστοιχο δικαιολογητικό :

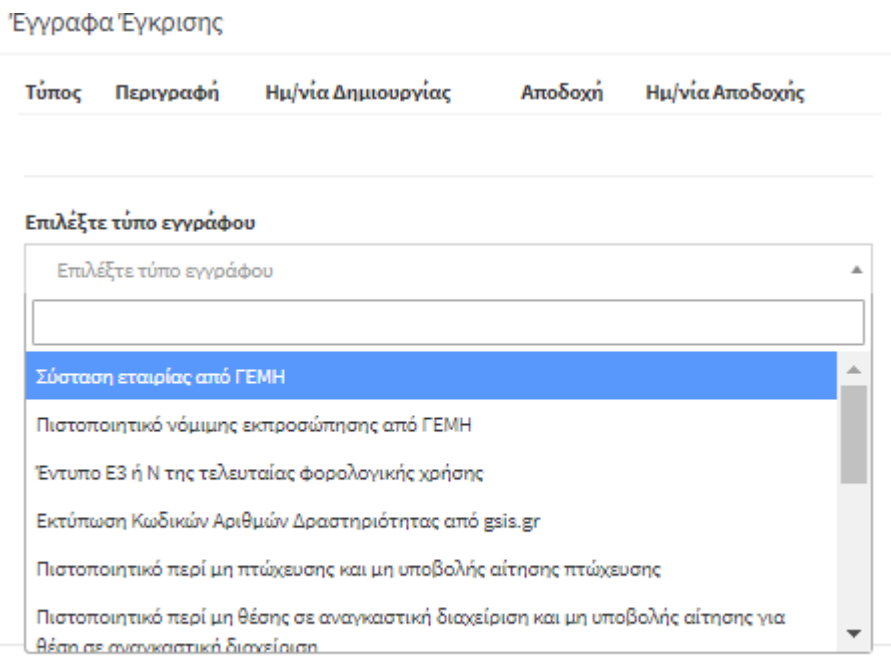

![](_page_21_Picture_0.jpeg)

![](_page_21_Picture_1.jpeg)

![](_page_21_Picture_69.jpeg)

Έχοντας επιλέξει τον τύπο εγγράφου, εισάγετε περιγραφή (πχ προσφορά, Αστ. Ταυτότητα κλπ), επιλέγετε το αρχείο και πατάτε **Υποβολή Εγγράφου**

Όταν έχετε ολοκληρώσει αυτή τη διαδικασία για κάθε έγγραφο ,πατάτε **Υποβολή** 

![](_page_21_Picture_6.jpeg)

**Η διαδικασία ολοκληρώθηκε και λαμβάνετε τον κωδικό της αίτησης σας :**

![](_page_21_Picture_8.jpeg)

#### **3. ΣΥΜΒΟΥΛΕΣ ΓΙΑ ΔΙΕΥΚΟΛΥΝΣΗ ΤΗΣ ΥΠΟΒΟΛΗΣ**

Σε ότι αφορά τις απαιτούμενες υπεύθυνες δηλώσεις , μπορείτε για όσες είναι εφικτό να χρησιμοποιείτε την υπηρεσία μέσω του [www.gov.gr.](http://www.gov.gr/)

Πιο συγκεκριμένα στο link [https://www.gov.gr/ipiresies/polites-kai-kathemerinoteta/upeuthune-delose](https://www.gov.gr/ipiresies/polites-kai-kathemerinoteta/upeuthune-delose-kai-exousiodotese/ekdose-upeuthunes-deloses)[kai-exousiodotese/ekdose-upeuthunes-deloses](https://www.gov.gr/ipiresies/polites-kai-kathemerinoteta/upeuthune-delose-kai-exousiodotese/ekdose-upeuthunes-deloses) μπορείτε να γράψετε το κείμενο και να λάβετε επικυρωμένη άμεσα και σε μορφή Pdf την δήλωση σας.

![](_page_22_Picture_0.jpeg)

![](_page_22_Picture_2.jpeg)

Στον παρακάτω πίνακα θα βρείτε τα διαθέσιμα πρότυπα. Μπορείτε να κάνετε αναζήτηση με τον τίτλο, τον αποδέκτη ή τον κωδικό του προτύπου.

**Q** Αναζήτηση...

Υπεύθυνη Δήλωση με ελεύθερο κείμενο

Κωδικός: YPDIL · Φορέας: Γενικής χρήσης

Από το αρχείο των υπεύθυνων δηλώσεων που έχει αναρτηθεί στο kinoumeilektrika.gov.gr μπορείτε να επιλέξετε με αυτή την διαδικασία τις υπεύθυνες δηλώσεις Νο 2,3,4,5 και 6

Σε διαφορετική περίπτωση μπορείτε να συμπληρώνετε την υπεύθυνη δήλωση και να την επικυρώνετε σε ΚΕΠ . Εν συνεχεία την σκανάρετε και υποβάλλετε σε μορφή pdf

Συνιστάται για λόγους ευκολίας και ασφάλειας η πρώτη μέθοδος.